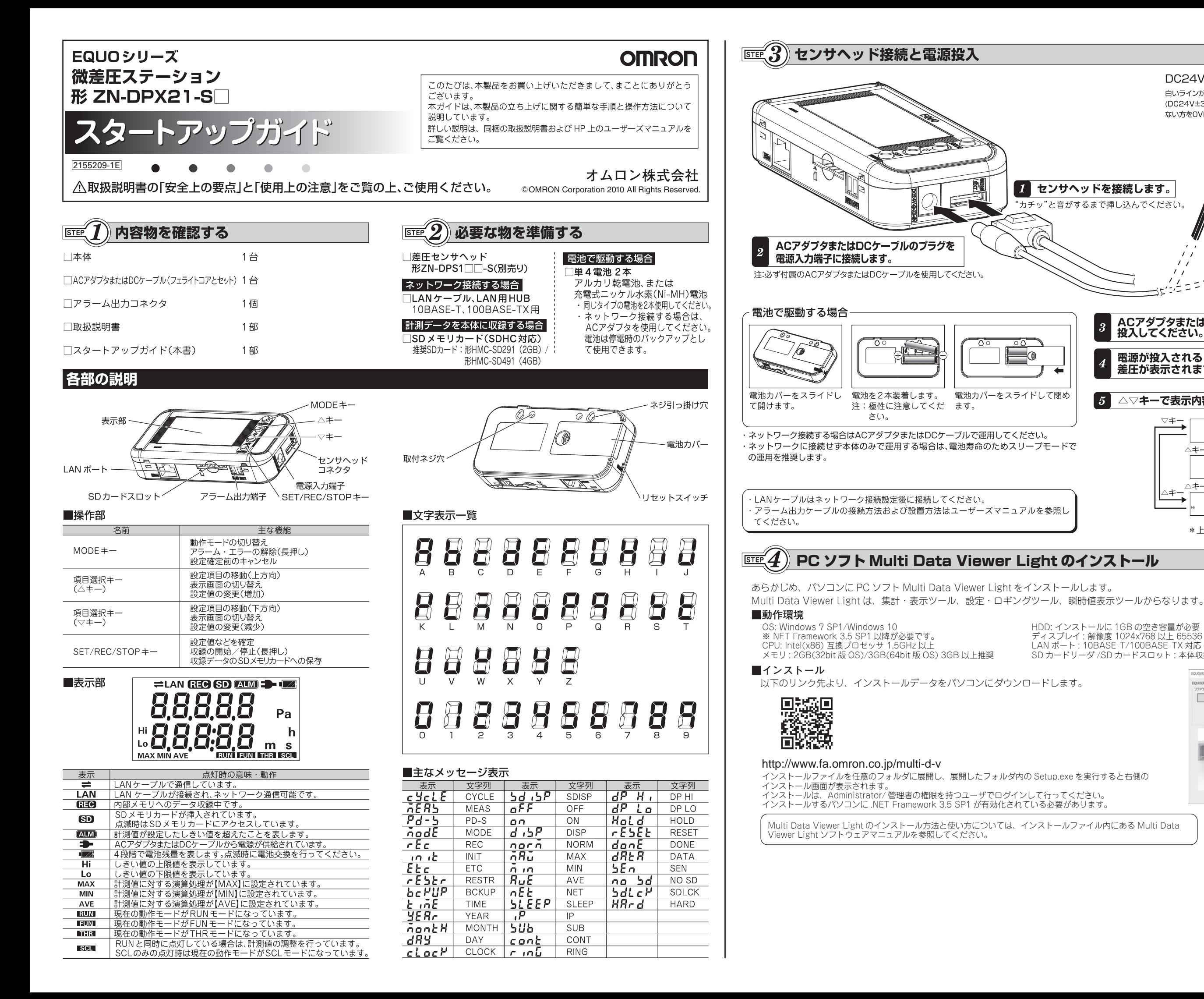

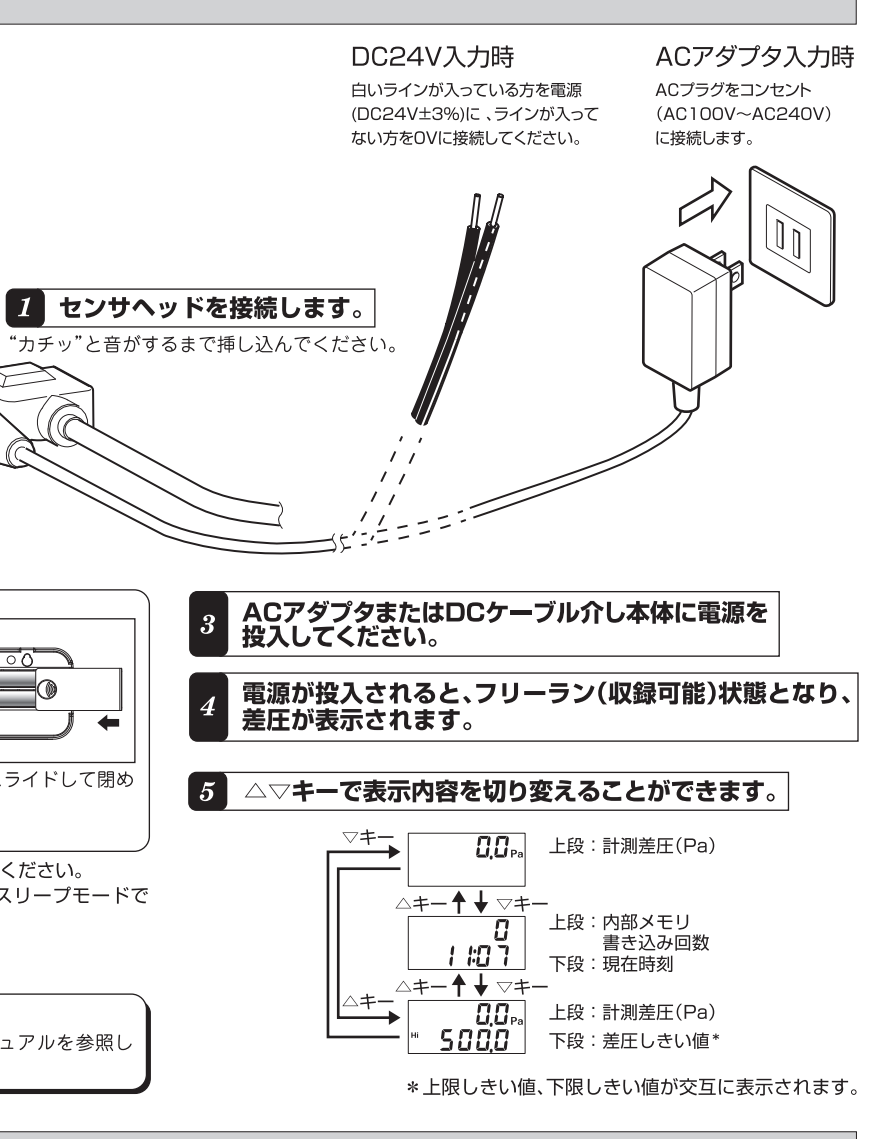

 $\approx$ 

ಂ^

電池カバーをスライドして閉め

HDD: インストールに 1GB の空き容量が必要 ディスプレイ : 解像度 1024x768 以上 65536 色 (16 ビットカラー ) 以上

LAN ポート : 10BASE-T/100BASE-TX 対応 ( ネットーワーク接続用 ) SD カードリーダ /SD カードスロット : 本体収録データ読み込み用

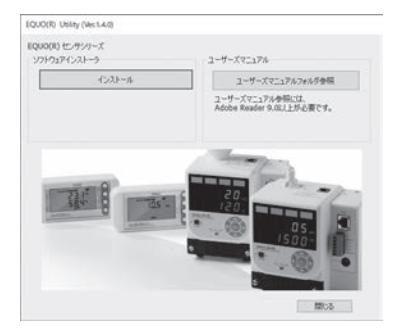

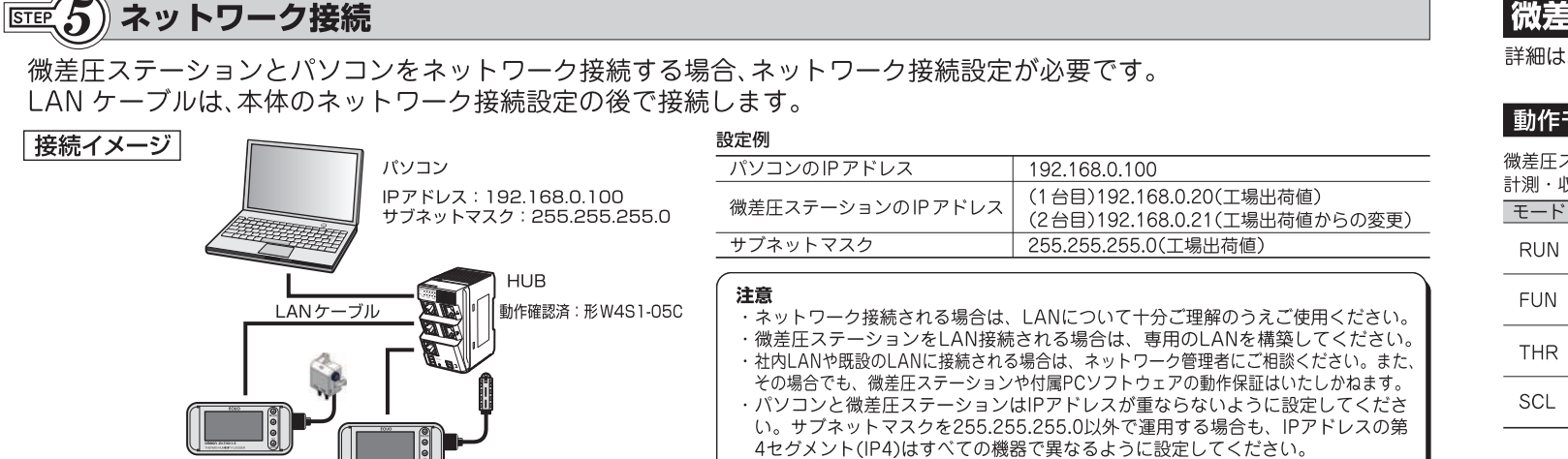

IPアドレス: 192.168.0.20 サブネットマスク: 255.255.255.0

- 本体設定
- 本体の設定はFUNモードにて設定を行います。

IPアドレス: 192.168.0.21 サブネットマスク: 255.255.255.0

# 1 MODEキーを押して「FUN」を点滅させます。

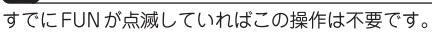

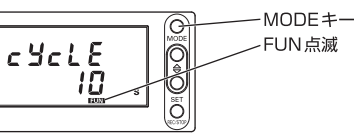

# 2 表示部上段に「MODE」と表示させ、下段を「NET」に設定します。

①上段に「MODE」が表示されるまで、▽△キーを押します。 下段の表示が「NET」ならば②~4の操作は不要です。

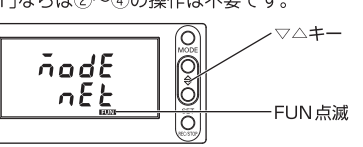

2 SET/REC/STOPキーを押すと、下段の「SLEEP」もしくは「PD-S」が点滅します。

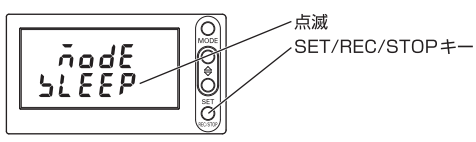

③下段に「NET」が表示されるまで、▽△キーを押します。

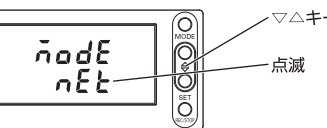

4) SET/REC/STOPキーを押すと、「NET」に確定されます。

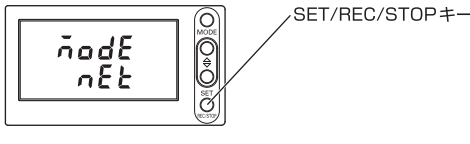

## 2と同様に、上段に「ETC」と表示させ、下段を「DISP」に設定します。

## 2 図と同様に、上段に「IP」と表示させ、下段を「DISP」に設定します。

## 5 IPアドレスを設定します。

ここでは、「192.168.0.21」に変更します。

①「IP」を「DISP」に確定後、▽キーを押し「IP1」を表示させます。 192 と表示されていない場合は、後述のIP 4 の変更例を参考に数値を変更してください。

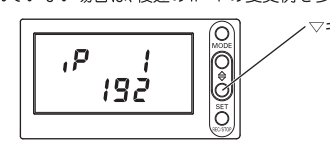

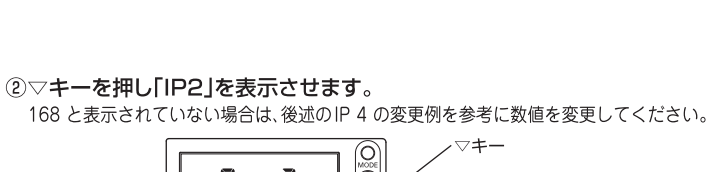

·IPアドレスとサブネットマスクを工場出荷値のまま使用する場合でも計測動作

· エアパーティクルセンサ形ZN-PD□□-Sと接続する場合は、 ユーザーズマニュアルを参照してください。

. О  $\mathcal{E}$ 158

#### 3▽キーを押し「IP3」を表示させます。

モード「MODE」は「NET」にしてください。

0 と表示されていない場合は、後述のIP 4 の変更例を参考に数値を変更してください。

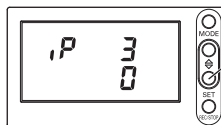

4) マキーを押し「IP4」を表示させます。 「201を「21」に変更します。

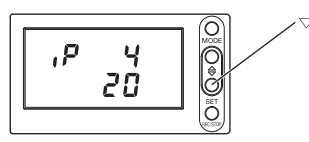

5SET/REC/STOPキーを押すと下段の「20」が点滅します。

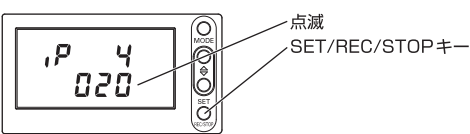

6▽△キー押し数値を「21」にします。

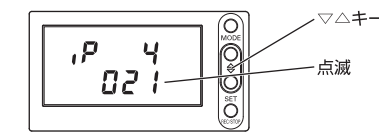

7 SET/REC/STOPキーを押すと、設定が確定されます。

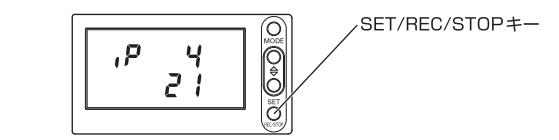

# 6 6 と同様に、SUB 1~4(サブネットマスク)を設定します。

7 MODEキーを押すと再起動します。 再起動後は新しいIPアドレスで動作します。

# 微差圧ステーション設定項目・

詳細はユーザーズマニュアルをご覧ください。

# 動作モード

微差圧ステーションには、4つの動作モードがあります。 計測・収録はRUNモードで行います。

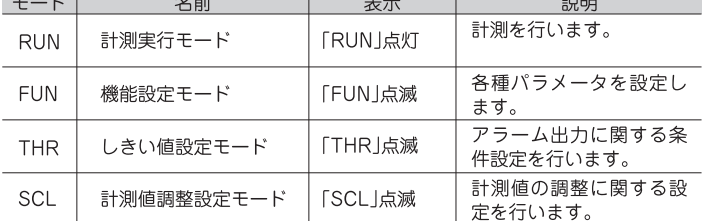

# $FUNE-F$

FUNモードでは、計測や収録機能に関する設定を行います。

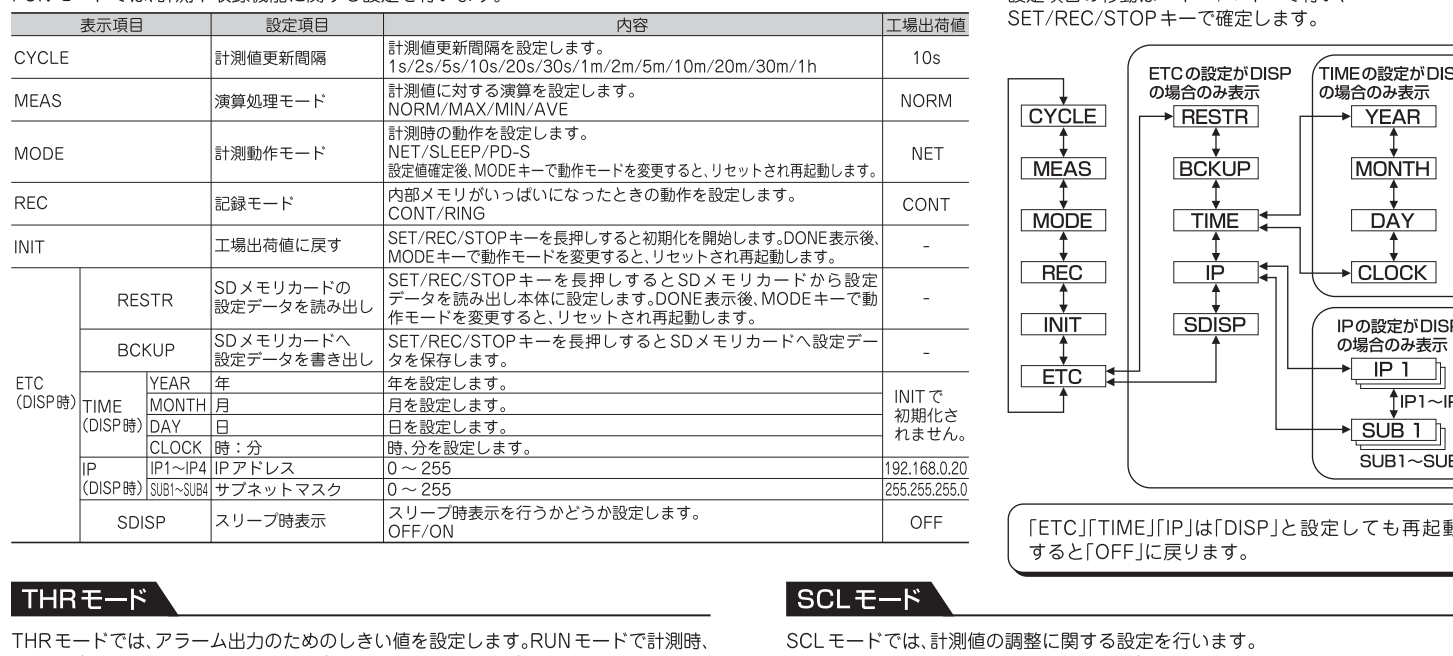

計測値がしきい値を超えると「ALM」が点灯し、アラーム出力がONになります。

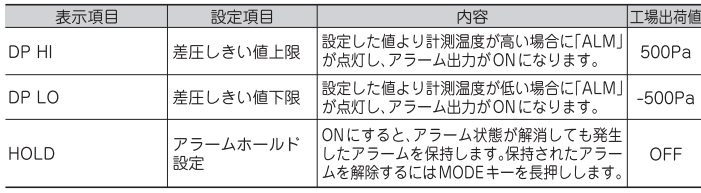

項目の移動は△▽キーで行いSET/REC/STOPキーで確定します。

# ご使用に際してのご承諾事項:取扱説明書の「ご使用に際してのご承諾事項」をご覧ください。

オムロン株式会社 インダストリアルオートメーションビジネスカンパニー

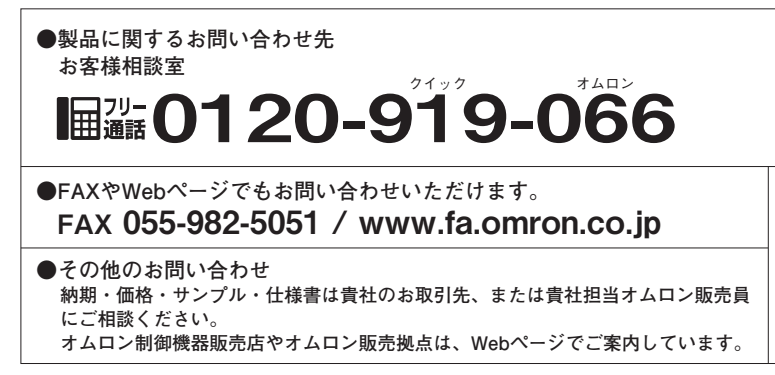

# オムロン制御機器の最新情報をご覧いただけます。 www.fa.omron.co.jp

緊急時のご購入にもご利用ください。

# 携帯電話·PHS·IP電話などではご利用いただけませんので、

電話 055-982-5015 (通話料がかかります)

■営業時間: 8:00~21:00 ■営業日: 365日

……<br>下記の電話番号へおかけください。

Microsoft Corporationの登録商標または商標です。

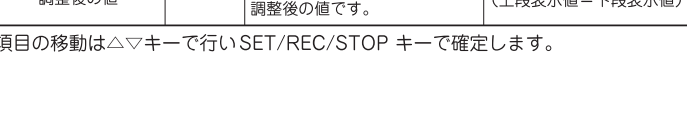

MicrosoftおよびWindowsは、米国およびその他の国における米国

その他、記載している会社名、製品名は、各社の登録商標または商標です。

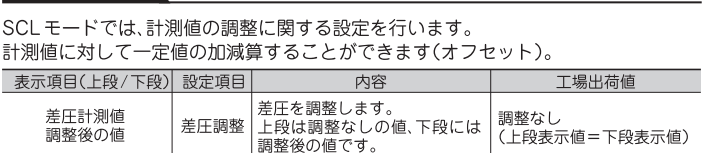

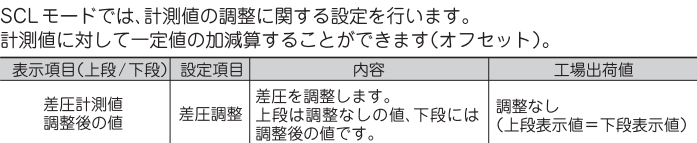

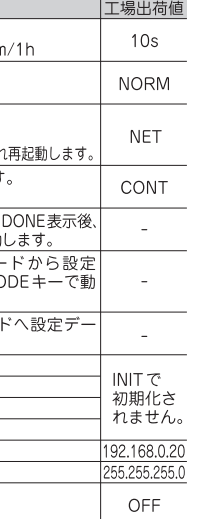

登録商標について

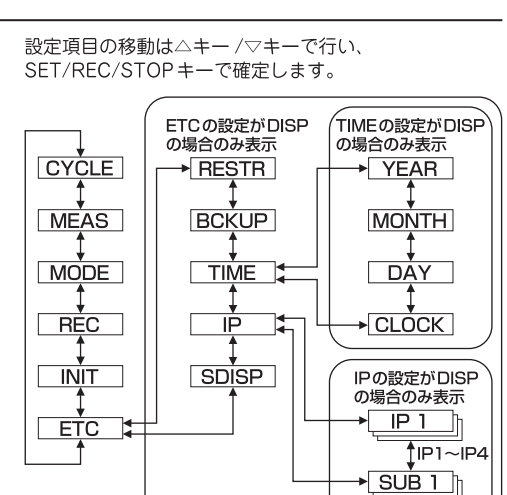

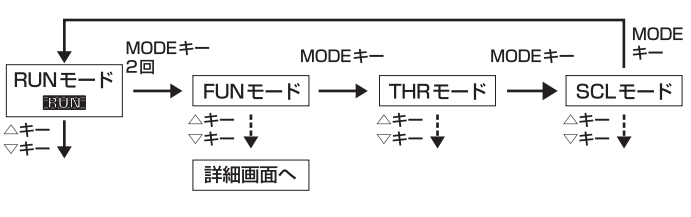

動作モードの変更はMODEキーで行います。 RUN モードから FUN モードに変更するときは、MODE キーを2回、その他のときは 1回押します。△キー /▽キーで詳細画面が表示されます。 本体へ収録中は、RUNモードから他のモードへ移行することはできません。

# **EQUO Series Fine Differential Pressure Station**  $ZN-DPX21-S$

# **Start-Up Guide**

# 2155209-1E

 $\bullet$  $\bullet$ A Read PRECAUTIONS FOR SAFE USE and PRECAUTIONS FOR CORRECT USE<br>described in the Instruction Sheet before using the product.

## **Checking the contents STEP**

□ Main Unit □ AC adapter or DC cable(attached ferrite core) Alarm Output Connector □ Instruction Sheet □ Start-Up Guide (This document)

 $\bullet$ 

# **OMRON**

Thank you for selecting OMRON product.

STEP<sup>1</sup>

- This guide describes the quick procedures and operational method to start up this product.
- For further information, refer to the Instruction Sheet in the package and a user's manual.

 $\parallel$  Preparing necessary items

**OMRON Corporation** 

COMRON Corporation 2010 All Rights Reserved.

Visit the following link and download the installation file.

http://www.fa.omron.co.jp/multi-d-v-e

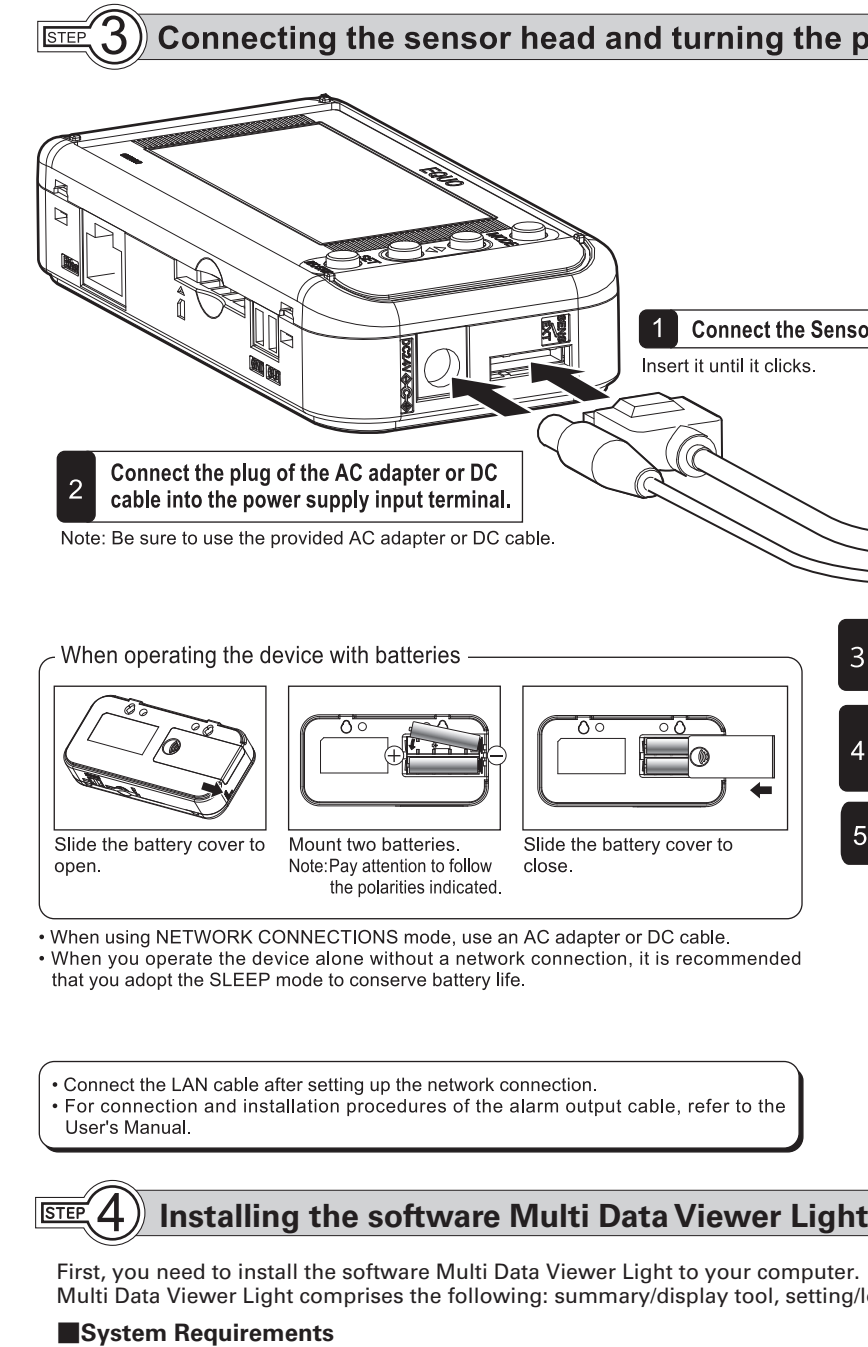

**■Installation**

OS: Windows 7 SP1/Windows 10

\* .NET Framework 3.5 SP1 or later is required. CPU: Intel(x86)-compatible processor, 1.5GHz or higher

Memory: 2GB (32-bit OS)/3GB (64-bit OS), 3GB or higher recommended

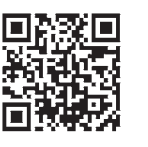

Extract the installation file to any folder, and run Setup.exe in the folder. The screen on the right appears. For installation, you must log in with Administrator permissions. .NET Framework 3.5 SP1 in your computer to install the software must be enabled.

For how to install and use Multi Data Viewer Light, refer to Multi Data Viewer Light software manual in the installation file.

# **Description of each unit**

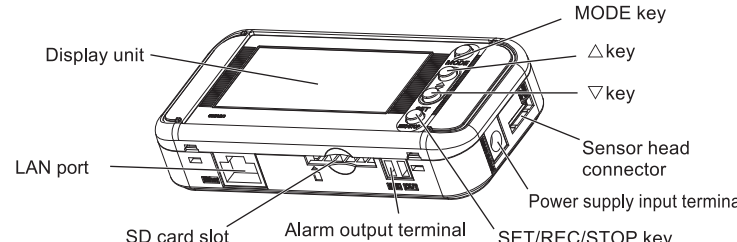

#### ■Control unit

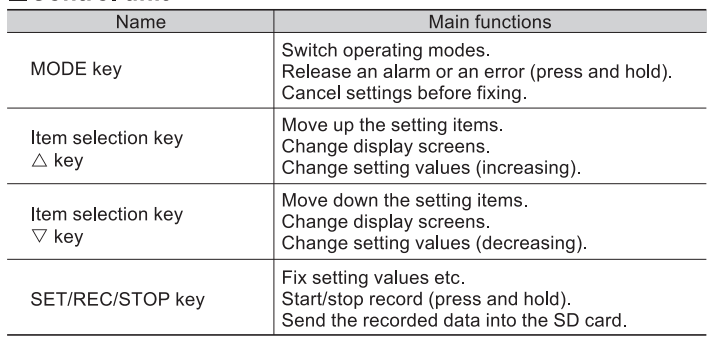

#### Display unit

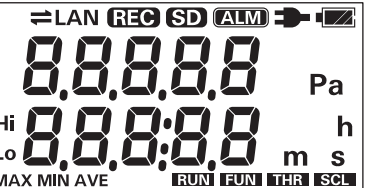

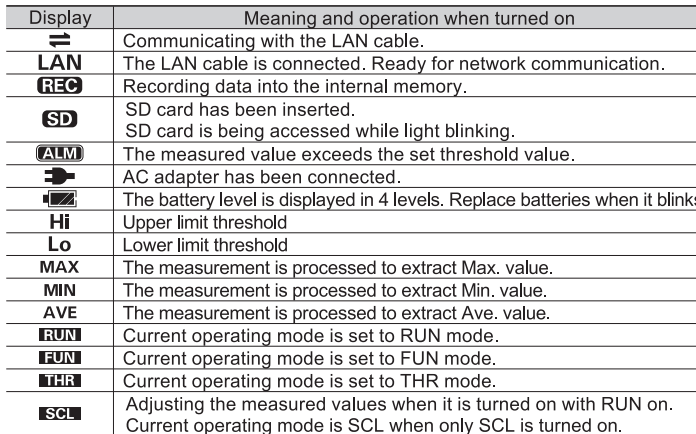

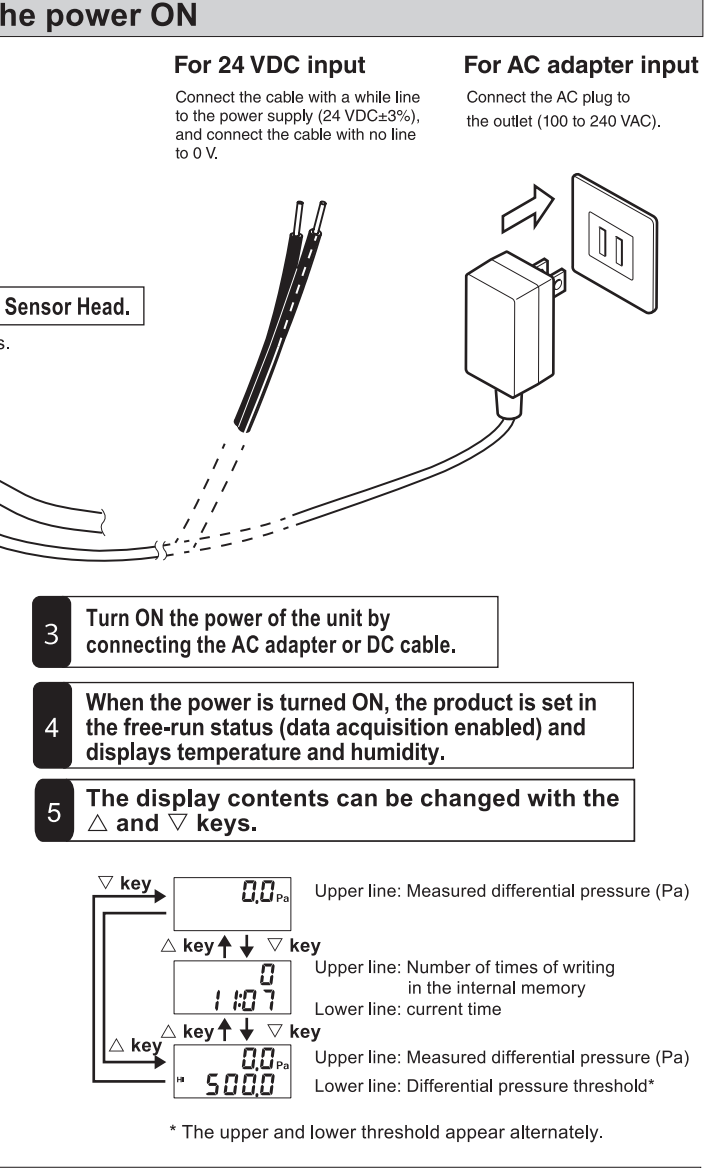

ting/logging tool and instant value display tool.

HDD: 1GB or more free disc space required Display: Resolution of 1024x768 or higher, 65536 colors (16-bit color) or more LAN port: 10BASE-T/100BASE-TX supported (for network connection) SD card reader/SD card slot: For loading data from the unit

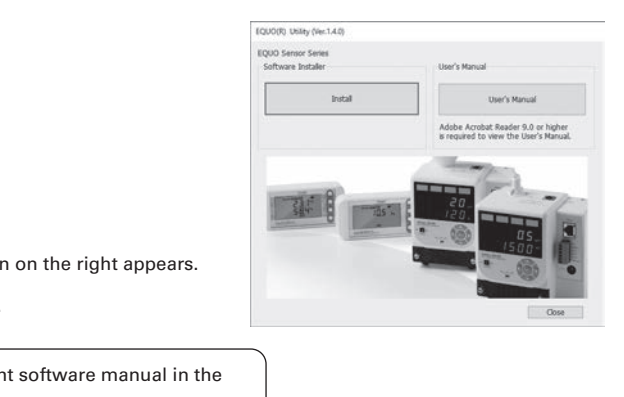

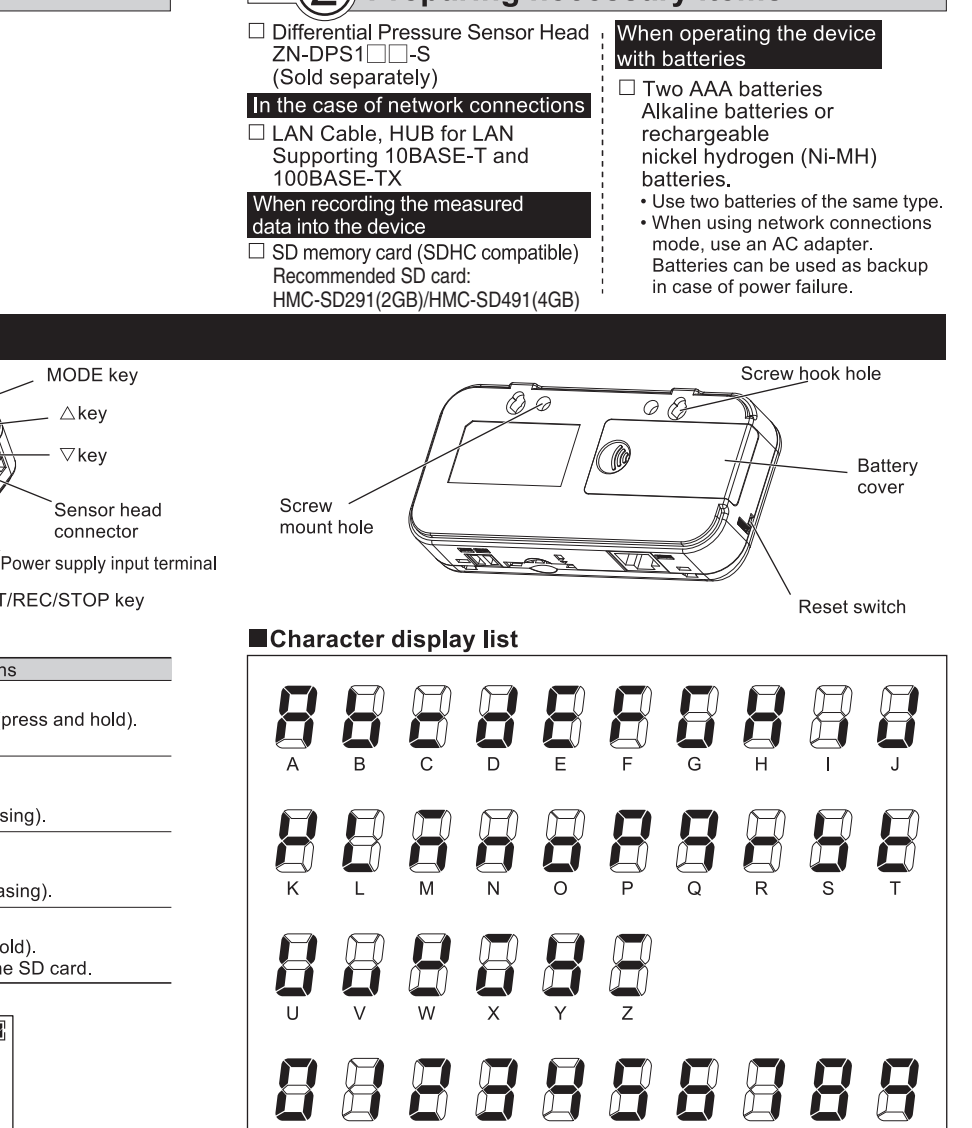

#### Main messages displayed

 $\overline{2}$ 

 $\mathbf{3}$ 

 $\frac{1}{\alpha}$ 

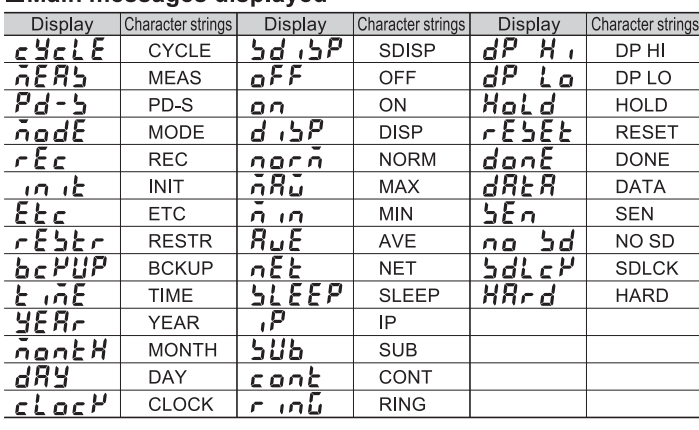

 $\overline{5}$ 

 $\overline{6}$ 

 $8$ 

 $\overline{7}$ 

 $\boxed{\text{STE}}$  5) Network connections

When establishing network connections with the Air Thermo Station and a PC, it is necessary to make network settings. Connect the LAN cable after setting up the network connection for the Main Unit.

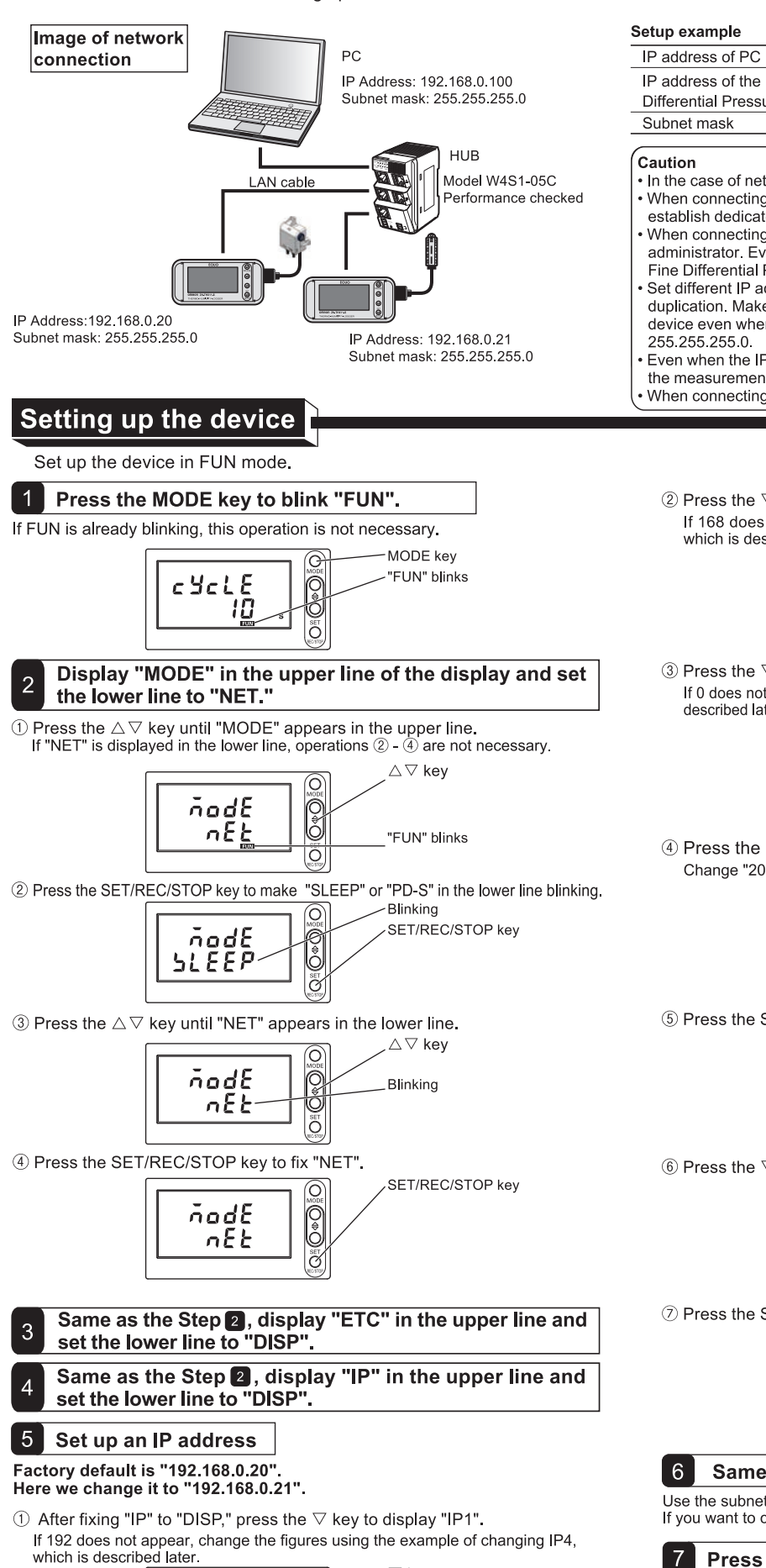

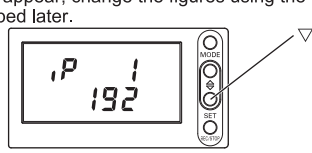

192 168 0 100 (First device) 192 168 0 20 (Factory default) IP address of the Fine **Differential Pressure Station** (Second device) 192.168.0.21 (Changed from the factory default) 255 255 255 0 (Factory default) In the case of network connections, use the LAN with a thorough understanding. When connecting to the Fine Different Pressure Station via LAN connection, establish dedicated LAN service. . When connecting to the in-house or existing LAN, consult with the network administrator. Even in those cases, OMRON cannot ensure safe performance of the Fine Differential Pressure Station or the supplied software Set different IP addresses for the PC and Fine Different Pressure Station to avoid duplication. Make sure to set a different 4th segment (IP4) of an IP address for every device even when operating with a subnet mask of something other than - Even when the IP address and subnet mask are used as the factory default, change<br>the measurement operating mode from "MODE" to "NET."<br>• When connecting with Air Particle Sensor ZN-PD££-S, see the User's Manual.  $@$  Press the  $\nabla$  key to display "IP2". If 168 does not appear, change the figures using the example of changing IP4, which is described later 158 3 Press the  $\nabla$  key to display "IP3". If 0 does not appear, change the figures using the example of changing IP4, which is described later  $\overline{3}$ П

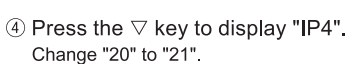

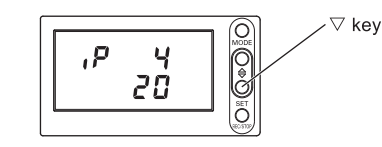

5 Press the SET/REC/STOP key to blink "20" in the lower line.

| <b>Blinking</b><br>MOD8<br>SET/REC/STOP key<br>SF |
|---------------------------------------------------|
|                                                   |

 $\circled$  Press the  $\nabla \triangle$  key to set the value to "21".

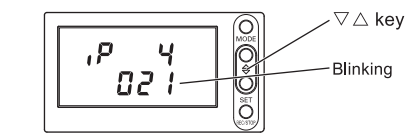

7) Press the SET/REC/STOP key to fix the setting.

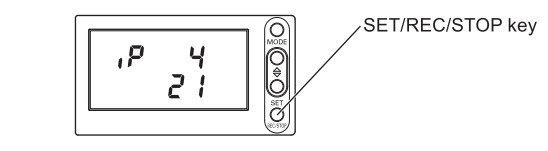

Same as the Step 5, set SUB 1 - 4 (subnet masks).

Use the subnet mask with "255.255.255.0" (factory default). If you want to change it, contact the network administrator

**7** Press the MODE key to restart the device. The device will operate with the new IP address after restarting.

# List of the setting items

For details, refer to the User's Manual.

### Operating Modes

The Fine Differential Pressure Station has 4 operating modes. Measurement and recording are carried out in RUN mode.

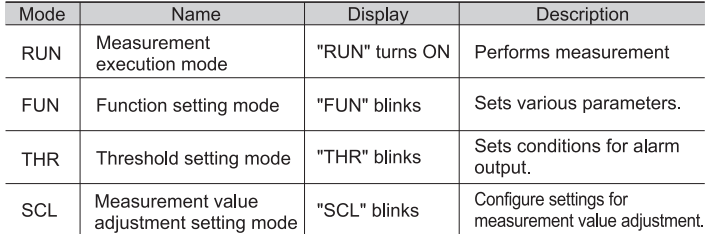

### **FUN mode**

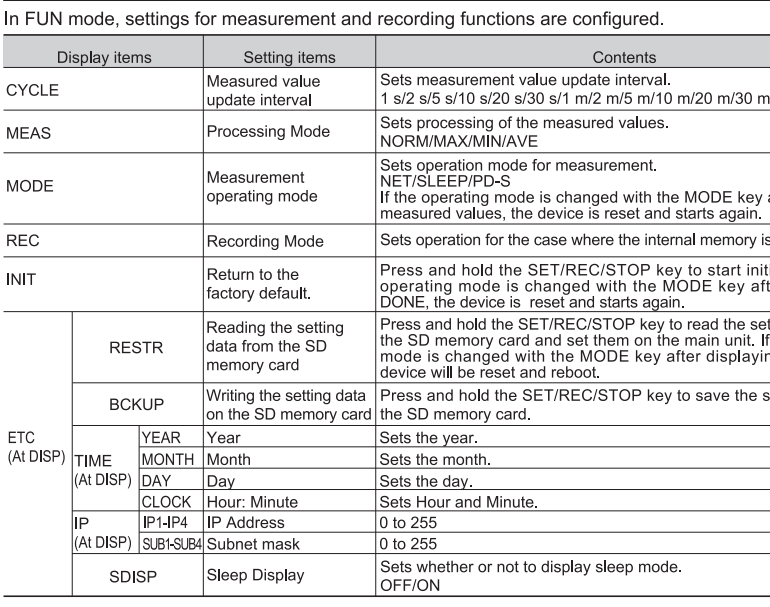

#### **THR Mode**

In THR mode, a threshold value for alarm output is set. When measurement is performed in the RUN mode, if a measured value exceeds the threshold value 'Al M" is turned ON and alarm output becomes ON condition

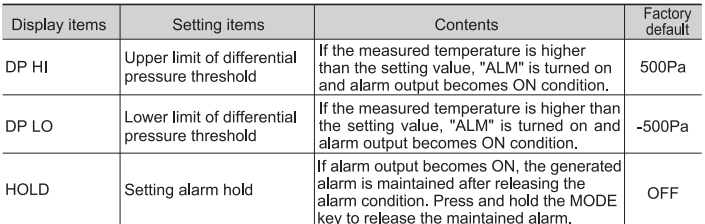

Use the  $\triangle$  key/ $\triangledown$  key to move among the items, and fix them with the SET/REC/STOP key

Suitability for Use: Refer to Suitability for Use in the Instruction Sheet

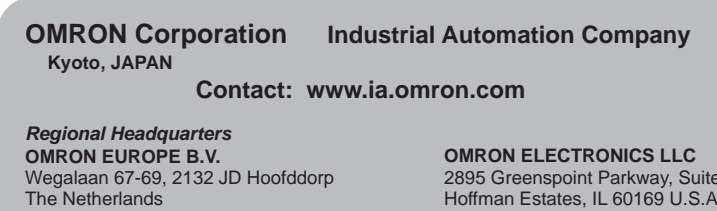

Tel: (31)2356-81-300/Fax: (31)2356-81-388

OMRON ASIA PACIFIC PTF ITD No. 438A Alexandra Road # 05-05/08 (Lobby 2). Alexandra Technopark, Singapore 119967 Tel: (65) 6835-3011/Fax: (65) 6835-2711

OMRON (CHINA) CO., LTD. Room 2211, Bank of China Tower, 200 Yin Cheng Zhong Road, PuDong New Area, Shanghai, 200120, China Tel: (86) 21-5037-2222/Fax: (86) 21-5037-2200

Change of operating modes is executed by the MODE key. Press the MODE key twice to change the mode from RUN to FUN. For other cases, press the MODE key once. Press the  $\triangle$  key/ $\triangledown$  key to display the detailed screen. During recording into the device body, transition from RUN mode to other modes is disabled

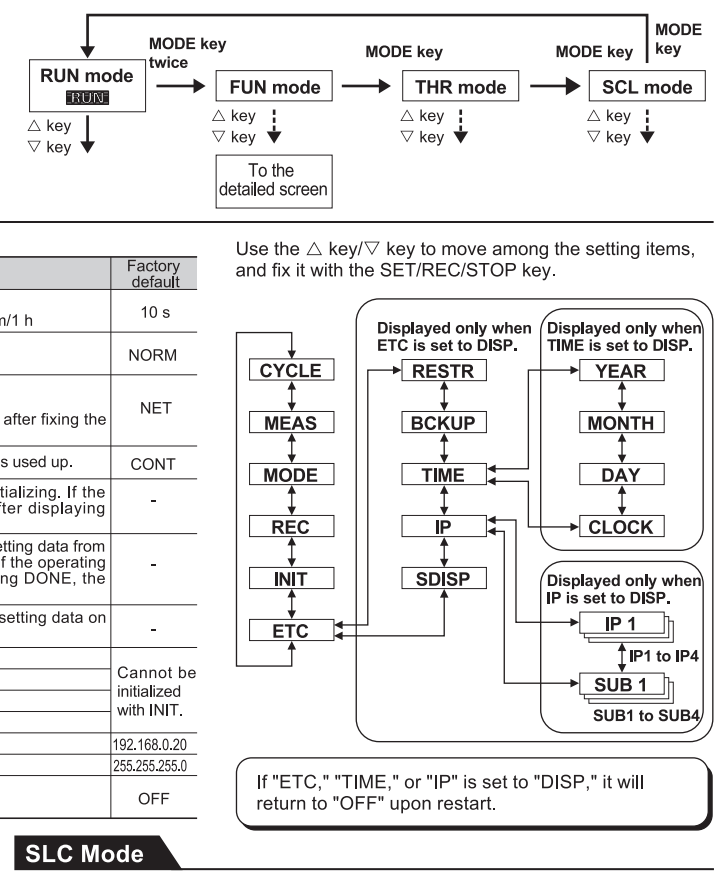

In SCL mode, adjustment for measurement value will be set You can add/subtract a certain value from the measured value (offsetting).

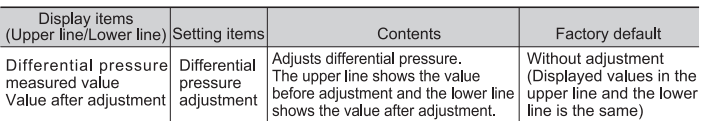

Use the  $\triangle$  key/ $\triangledown$  key to move among the setting items, and use the SET/REC/STOP key to fix settings

#### About the registered trademarks

• Microsoft and Windows are registered trademarks or trademarks of Microsoft Corporation in the United States and/or other countries. Other company names and product names described herein are

registered trademarks or trademarks of each company.

#### 

#### **Authorized Distributor**

 $i$ ite 200 Tel: (1) 847-843-7900/Fax: (1) 847-843-7787

In the interest of product improvement. specifications are subject to change without notice.